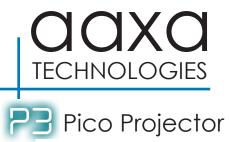

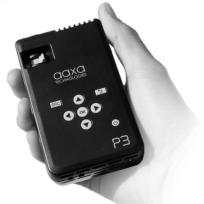

**User Guide** 

### Caution!

# WARNING: Please use this product as instructed. Misuse may cause injury or death.

\*Do not operate the Projector in direct sunlight or near heat sources such as heaters, fires, and stoves as this may cause a fire hazard.

\*Do not place inflammable materials beside the projector as this may cause a fire hazard.

\*Do not operate the projector close to sources of steam or oil such as a humidifier as this may cause electric shock

\*Do not operate the projector near water such as by the sink or bathtub as this may cause electric shock.

\*Do not block or restrict airflow from ventilation holes as this may cause the Projector to overheat.

\*Do not drop the projector or allow heavy impacts or shock as this

\*Do not dispose of improperly - This projector has a built-in lithium ion battery and must be send to a certified recycling center

#### Caution for Battery Use

- Do not pierce or puncture the battery with sharp objects
- Do not heat the product or expose it to high temperature.
- Do not wet it or place it in any liquid

#### Caution for Earphone (Earplug) Use

- Prolonged use at high volume may impair your hearing.
- High volume during walking or driving may cause distractions and result in injury or death

# **Table of Contents**

| 2  | Chapter 1: P3 at a glance      |    | Connecting to a USB drive           |  |
|----|--------------------------------|----|-------------------------------------|--|
| 2  | Main Unit Front/Back           | 15 | Chapter 3: Menu Screens             |  |
| 3  | Remote & Keypad                | 15 | Main menu                           |  |
| 4  | Accessories                    | 16 | File Menu System                    |  |
| 5  | Chapter 2: Getting Started     | 18 | Video Player Menu                   |  |
| 5  | Powering On / OFF              | 19 | Photo Viewer Menu                   |  |
| 6  | Focus Adjustment / Throw       | 20 | Music Player Menu                   |  |
|    | Distance                       | 22 | <b>Chapter 4: Technical Details</b> |  |
| 7  | External Inputs /Input Sources | 22 | Troubleshooting                     |  |
| 8  | Connecting to a Computer       | 24 | Specifications                      |  |
| 11 | Connecting to Composite Video  |    |                                     |  |
| 13 | Connecting to Speaker or       |    |                                     |  |
|    | Headphones                     |    |                                     |  |
|    |                                |    |                                     |  |

## P3 at a Glance

# Chapter 1

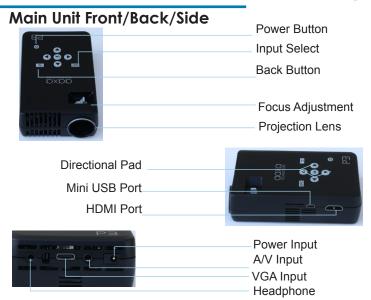

## Remote & Keypad

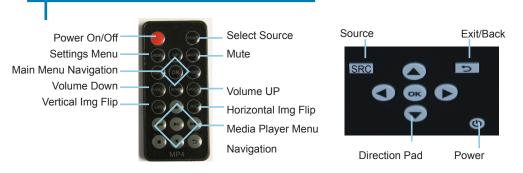

Both the keypad and remote can be used to navigate through the menus. The Main Menu Navigation on the remote functions exactly the same as the directional pad on the P3 unit.

### **Accessories**

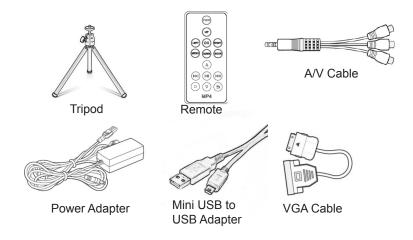

<sup>\*</sup>Under various circumstances, the actual accessories may be different from those shown in the pictures above.

# **Getting Started**

# Chapter 2

### Powering ON the projector

- Connect the power cord to the P3.
- 2. Connect the wall plug into the wall power source.
- 3. Press POWER button and hold for 2-3 seconds to switch on or switch off the power.
- 4. The projector will boot with a boot screen and finish booting to the media player's Main Menu.
- If the projector does not boot to the "Main Menu" Press "SRC", select "Media" to start the Media Player
  - 4 hours of charge time is required to reach a full charge.
  - When charging, the inside of the P3 will glow red.
  - When fully charged, the inside of the P3 will turn blue.

### Powering OFF the projector

- 1. Press and hold the power button for 3 seconds.
- 2. The optical engine should power off and the fan should stop spinning.

Note: The P3 Projector battery does not charge when it is in operation.

# Focus Adjusment / Throw Distance

### **Focus Adjustment**

- Spin the focus wheel left of right until the image becomes clear.
- 2. The recommended focus distance for this projector is 12" to infinity.

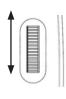

#### **Throw Distance Chart**

| Distance inch (")    | Diagonal Inch (") |
|----------------------|-------------------|
| 12                   | 6.4               |
| 18                   | 9.6               |
| 24                   | 12.8              |
| 24<br>30<br>36<br>74 | 16                |
| 36                   | 19                |
| 74                   | 39.6              |
| 84<br>96             | 45                |
| 96                   | 51.3              |

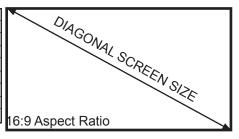

Throw Ratio 1.87

\*minimum throw distance: 10 inches

# **External Inputs/Outputs**

The P3 can connect to a wide variety of multi-media devices. You can use the HDMI, VGA, Or Composite A/V cables to connect to external devices such as iPod®, iPad® iPhone®, mobile phones, notebook/PC, game console or more.

\*accessory cables may be required

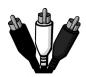

Composite Cable

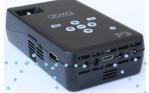

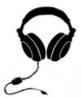

Headphone/speaker

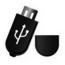

USB Stick

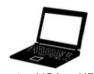

Laptop VGA or HDMI

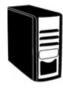

Desktop VGA or HDMI

# Connecting to a Computer via VGA

There are two ways to connect a computer to your P3. You can connect with the VGA adapter or the HDMI adapter. Whichever connection you computer has will work.

### **Connecting via VGA Connection**

Step 1:

Connect the large end of the

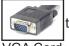

to your computer's

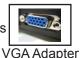

VGA Cord

Step 2:

Connect the small end of the

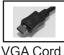

to your P3's VGA (

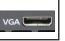

VGA Adapter

Step 3:

Press the SRC button and select PC-RGB

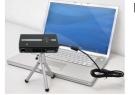

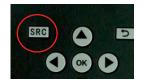

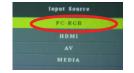

# Connecting to a Computer via HDMI

There are two ways to connect a computer to your P3. You can connect with the VGA adapter or the HDMI adapter. Whichever connection you computer has will work.

### **Connecting via HDMI Connection**

Step 1:

Connect the one end of the

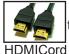

to your computer's

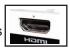

**HDMI** Adapter

Step 2:

Connect the small end of the

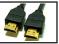

**HDMI Cord** 

to your P3's

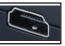

**HDMI** Adapter

Step 3:

Press the SRC button and select HDMI

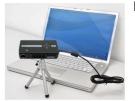

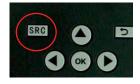

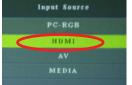

# Connecting to a Computer Cont.

### Step 4:

Enabling VGA or HDMI output on your Computer – To enable VGA or HDMI on your computer most computers require "turning on" the video output feature. Each computer is different. Please consult your owner's manual for instructions to enable VGA or HDMI output. Below are standard instructions for a Windows XP computer – not all systems are the same.

### Step 5:

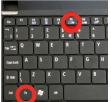

Press function & "F5" to instruct the computer to enable multiple displays.

You can also press Windows+P to toggle through display settings.

Step 6:

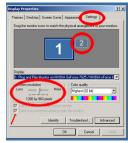

- 1. Right click on computer desktop and select "Properties"
  - Display Properties window will pop up
  - 3. Click on the "Settings" Tab
    4. If a secondary monitor is
  - If a secondary monitor is grayed out, click on it and check "Extend my Windows Desktop onto this monitor"
  - If the image is blurry or the text is not legible, adjust the screen resolution. We recommend 1024x768.

\*NOTE: different operating systems may differ

# **Connecting to Composite Video**

### Step 1:

Connect one end of the

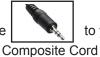

to your P3's

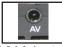

A/V Adapter

Step 2:

Connect opposite end of

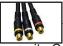

to your devices

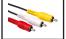

Composite Cord

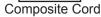

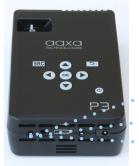

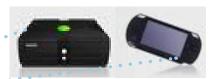

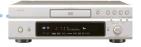

# Connecting to Composite Video Cont.

Step 3:

Press the SRC
Button on the p3

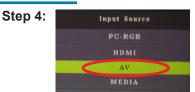

Choose A/V

### Step 5:

Turn on your multimedia device.

### Connectivity with multimedia devices

The P3 can connect to many media devices including: iPod, iPhone, iPad, VHS players, DVD players, smart phones, cameras, video game consoles and other peripherals with ease.

<sup>\*</sup>Apps on smart phones may require video out capabilities to be displayed with the P3.

<sup>\*</sup>addition accessory cables may be required

# **Connecting Speakers/Headphones**

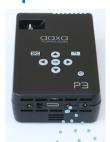

### Step 1:

Connect your speaker or headphones

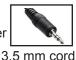

to your P3's

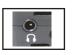

Speaker Adapter

### Step 2:

Ensure the power and volume on your speaker or headphones is turned on

### Step 3:

Place headphones/earphones in/over ears

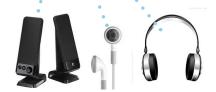

Caution for Earphone (Earplug) Use

Prolonged use at high volume may impair your hearing.

# USB OTG(On-the-Go)

#### How to insert your USB Drive

- Slide your USB Drive into USB adapter.
- Gently slide the drive until it cannot go in any further.
  - Gently slide the mini-USB adapter into the P3 until it cannot go in any further.

#### How to access your USB Drive

- Once your USB Drive has been inserted, you can navigate through the main menu to select what you want to view under each sub menu.(Videos, Photo, Music)
- \*Review the Specification section of this manual to read about the supported file formats.

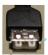

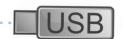

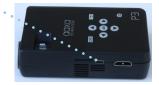

## Menu Screens

# **Chapter 3**

### Main Menu

The P3 features a built in PMP (Portable Media Player) function.

This function allows the projector to play videos, pictures, music files, and text. To access the main menu simply turn on the projector.

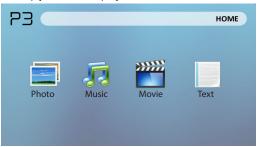

- Scroll Left/Right by pressing the buttons on the projector or the left, right buttons on the remote
- To select a submenu, highlight the desired submenu and press the button located in the middle of the keypad or remote.
- To go back to the previous page while in a submenu, press the button on either the projector or remote.

## File Menu System

The P3 will show all folders and files you have on your USB Drive. Use the directional buttons to navigate to different folders or files.

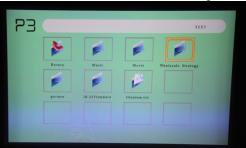

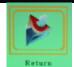

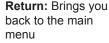

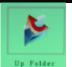

**Up Folder**: Brings you back to the previous folder

### Opening a file:

- Choose Movie, Music, Photo, or Text
- Select device file is stored on
- Select file from list

## File Menu System

#### **Previewing Files:**

Highlighting files on the P3 file viewing system will bring up a preview menu. You can preview videos, music and photo's this way.

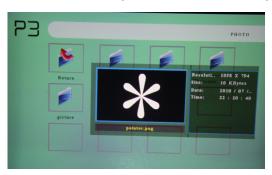

Navigating around the P3 is similar to any computer. The files will show up in a folder system for you to browse. Find the file you wish to view and press the located on the P3.

# Video Player Menu

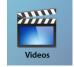

### **Playing Videos**

-To play/pause a video, press the **ok** button in the middle of the keypad or remote control

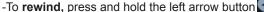

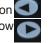

- -To **fast-forward**, press and hold the right arrow button
- -To **jump forward** to the next video, press the right arrow button

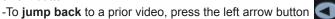

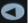

SRC

-To adjust the volume, press the up arrow button. To decrease the volume press the down arrow button.

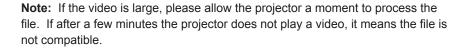

<sup>\*</sup>Review Specification section of this manual for supported video formats.

### **Photo Menu**

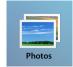

### **Viewing Pictures**

The P3 Pico Projector allows you to view pictures individually or in a slideshow.

To view individual photos, select the file you want to view in the file menu for the particular storage device on which the image file is stored. You can press the left and right arrow buttons on the directional pad or remote to flip through the pictures you have in the present

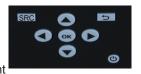

folder.

### Viewing Pictures in a Slideshow

To view your pictures in a slideshow, select a file and press the located on the projector.

### Rotating images

To rotate images from landscape to portrait, press the up or down arrow keys on the projector.

<sup>\*</sup>Review Specification section of this manual for supported picture formats.

# **Music Player Menu**

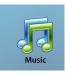

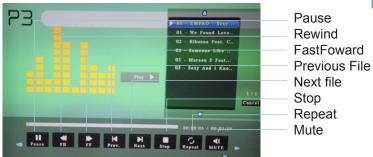

### Opening a file:

- Choose "Open File" option
- Select device file is stored on
- Select file from list

# **Music Player Menu**

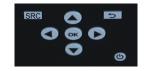

### Listening to music

- -To **play/pause** a song, press the button in the middle of the keypad or remote control
- -To **rewind**, press and hold the left arrow button
- -To fast-forward, press and hold the right arrow button
- -To jump forward to the next video, press the right arrow button
- -To **jump back** to a prior video, press the left arrow button
- -To adjust the volume, press the vol+ ( on the remote) to increase and vol- ( on the remote) to decrease the volume.

<sup>\*</sup>Review Specification section of this manual for supported video formats.

### **Technical Details**

# Chapter 4

### **Troubleshooting**

#### IMAGE IS BLURRED

| Possible Causes                                         | Solution                                                                                 |
|---------------------------------------------------------|------------------------------------------------------------------------------------------|
| The Projector is not in focus                           | Adjust the focus with the focus adjustment dial until the image comes into focus         |
| The Projector is offset from plane / angle of operation | Move the projector so that it is both 180 degrees and on an evern plane with the screen. |

#### No Sync, No Signal

 Be sure to setup the computer to enable a video signal output. On some laptops this is done by pressing and holding Function F5 key. If using the P3 as an external monitor on Windows based systems, this can be done by selecting "extend my desktop to this monitor". Depending on the video driver different resolutions may need to be selected for proper output.

### **Technical Details**

### **Troubleshooting**

#### THE PROJECTOR DOES NOT TURN ON

| Possible Causes                           | Solution                                                                                                    |  |  |
|-------------------------------------------|----------------------------------------------------------------------------------------------------|--|--|
| There is no power                         | Check to ensure the power outlet or battery source is good. check the power adapter to ensure a proper connection with the wall outlet as well as the proejctor. Confirm that the unit is charged and has enough power |  |  |
| The power button was not held long enough | To power on the projector, the power button<br>needs to be depressed for a full 3 seconds. Try<br>holding the power button until the optical engine<br>turns on                                                        |  |  |

#### NO PICTURE / FILE NOT SUPPORTED

| Possible Causes                                                  | Solution                                                                                                    |  |  |
|------------------------------------------------------------------|----------------------------------------------------------------------------------------------------|--|--|
| The video source is not properly connected or selected           | Check the video source signal to ensure that it is properly connected. Select the current input source by choosing the input desired from the main menu |  |  |
| Incorrect file extension / Video is encoded with incorrect codec | Please refer to "Specifications" page to see which file types and codex are supported. Verify that the file was encoded properly.                       |  |  |

# **Specifications**

Brightness 50 Lumens

Native Resolution 1024x600(WSVGA)

Contrast Ratio 500:1

Projection Lens: Manual Focus Image Size: Manual Focus 10~80 inches

Lamp: 15,000 hour RGB Triple LEDs

Video in: Composite A/V VGA(mini-VGA)

**HDM**İ

Audio Output: 1.0 W stereo speakers

3.5 mm audio jack

USB: USB OTG (On-the-Go)

(Memory Sticks)
USB Data Transfer

Dimensions 4.6"x 2.6"x1.2"

Weight 0.5 lbs

Supported File Formats MPEG1,MPEG2,RMVB,MOV,M

JPEG,VC1, DivX, JPEG, BMP,

PNG, TXT

Please direct all customer service inquiries to:

AAXA Technologies, Inc.

103A East Alton Santa Ana, CA 92707 (714) 957-1999

info@aaxatech.com